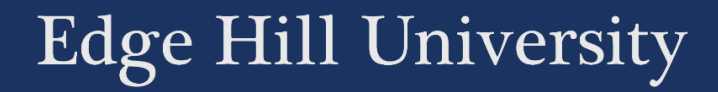

# MARKING BY GROUPS IN TURNITIN

Guide No.: LTD7019

Version No.: 1.0 Update: 17/07/2020

## Introduction

If your students submit through Turnitin, there is a method of splitting assignments up between a team of staff, and making it easy for them to see the students assigned to them.

In this guide, we will demonstrate how to set up three groups for this purpose, and how to access the group view in Turnitin.

#### Setting up the Groups

We are going to use an area where students have already been split into two groups for some non-assessed group work. We will create three new groups for the marking, but it would be possible to use the existing groups if you wanted.

Select Control Panel > Users and Groups > Groups.

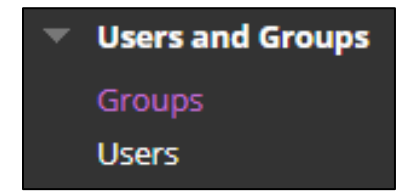

Here you can see existing groups, and create new ones.

![](_page_2_Picture_48.jpeg)

If you select 'Create' you can choose to create a set of groups. In this example, we will randomly assign the students to the groups.

![](_page_2_Picture_7.jpeg)

On the 'Create Random-Enrolment Group Set' page, you can add details about the groups.

In the 'Group Information' options section:

- Add a title that will prefix the group number, for example 'Marking Group'.
- Set 'Group is visible to students' as 'No'

In the 'Membership' options section you can make your own decisions, but in this example we:

• Set 'Determine Number of Groups by' as 'Number of Groups' = 3

This adds three groups to the list. All students in the Blackboard area have been added to a group.

![](_page_3_Picture_58.jpeg)

## Marking your Group's Assignment

In the Control Panel go to Course Tools > Turnitin Assignments by Groups.

![](_page_4_Picture_2.jpeg)

Select the title of the assignment that is to be marked.

Select a group from the dropdown list, and click 'Go'.

![](_page_4_Picture_5.jpeg)

#### You will see a list showing just the submissions from that group.

![](_page_4_Picture_50.jpeg)

Clicking on the assignment title in the 'Title' column, will take you through to

[Turnitin Feedback Studio](https://guides.turnitin.com/01_Manuals_and_Guides/Instructor_Guides/Feedback_Studio) where you can add grades and comments.

#### Important Notes

- Student Enrolments
	- o If new students are enrolled in the module after groups are created, they might not be added to the groups manually, and their work could be missed. To prevent that happening, someone – perhaps the module leader – should have the role of checking the full list of students, to make sure none are missed.
- Feedback Studio arrow buttons
	- o The arrow buttons at the top right of the Feedback Studio screen allow you to click through student assignments.

![](_page_5_Picture_5.jpeg)

- o Do not use these, partly because they will take you through the main list of all students, not just your group list.
- o We would always recommend avoiding using the arrows, and closing Feedback Studio after each assignment is marked. If Turnitin Feedback Studio is inactive for more than 10 minutes, you are at risk of being 'timed-out', meaning any further marking is not saved.